# Lorby "Axis And Ohs" ATC Bridge for Microsoft Flight Simulator

[http://www.axisandohs.com](http://www.axisandohs.com/)

Version 2.00 - 19.04.2023 © 2023 LWR Inc.

The AxisAndOhs "ATC Bridge" is an **invisible** MSFS "InGame Panel", that hooks into the ATC logic of the simulator and writes the contents of the ATC menu into (AAO internal) LVars.

# **IMPORTANT: The default ATC window and the ATC bridge cannot be used at the same time!**

The ATC bridge will typically be used with a StreamDeck Profile or AAO web page, so there is no need to open the default ATC windows. But if you do, make sure to disable the bridge panel.

The LVars that are being used are the following:

- (L:ATC\_PROMPT, String) contains the menu prompt
- (L:ATC\_AGENT, String) contains the ATC agent string
- (L:ATC\_PILOT, String) contains the last message that you sent
- (L:ATC ATIS, String) contains the ATIS message
- (L:ATC\_OPTION\_n, String) contains the menu items (n goes from 0 to 9)

Be mindful that these LVars can only be accessed in AAO and associated modules (like StreamDeck profiles or all programs accessing the AAO WebAPI) - they are not valid in the simulator itself.

To select an item from the menu, use the default ATC - Events of MSFS:

 $1$  ( $>K:ATC$  MENU n) n goes from 0 to 9, K:ATC\_MENU\_1 is the first line, K:ATC\_MENU\_0 is the 10th line.

**To install the bridge**, copy the folder "lorbysi-atc-bridge" into your Community folder.

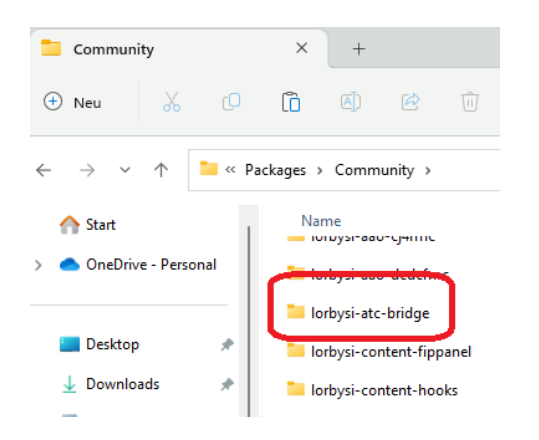

Then activate the panel in the MSFS toolbar, so the icon turns white: (MSFS usually remembers this, so you only have to do it once)

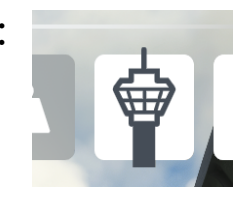

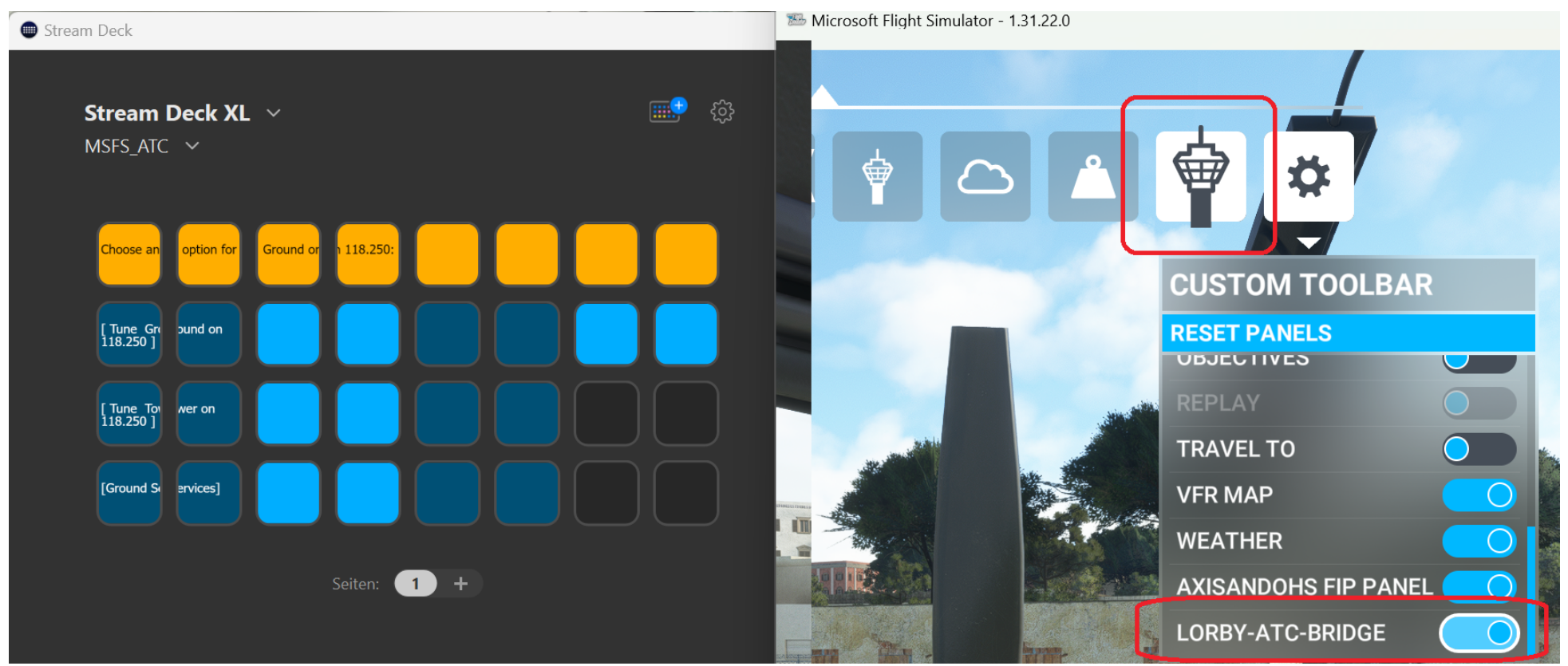

To disable the bridge, click on the icon so it turns grey:

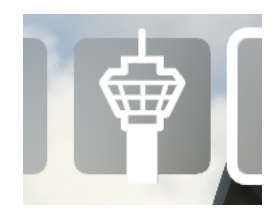

## **The bridge panel uses the AxisAndOhs WebAPI.**

Always start AAO "As Administrator" from the right-click context menu (or set it to run as administrator by default on **Properties->Compatibility). The WebAPI will be enabled automatically – the status is visualized with the two small LEDs in the bottom right corner of the main AAO window.**

### **If the connection is blocked by your PC:**

If you have another app on your computer that is already using 9080, the port must be changed in the AAO Tools menu.

- a. The StreamDeck software must be terminated properly before doing this. Right click the StreamDeck symbol in the task bar, there is an option to shut down StreamDeck at the end of the menu
- b. In AAO go to "Tools->Configure WebAPI Port"

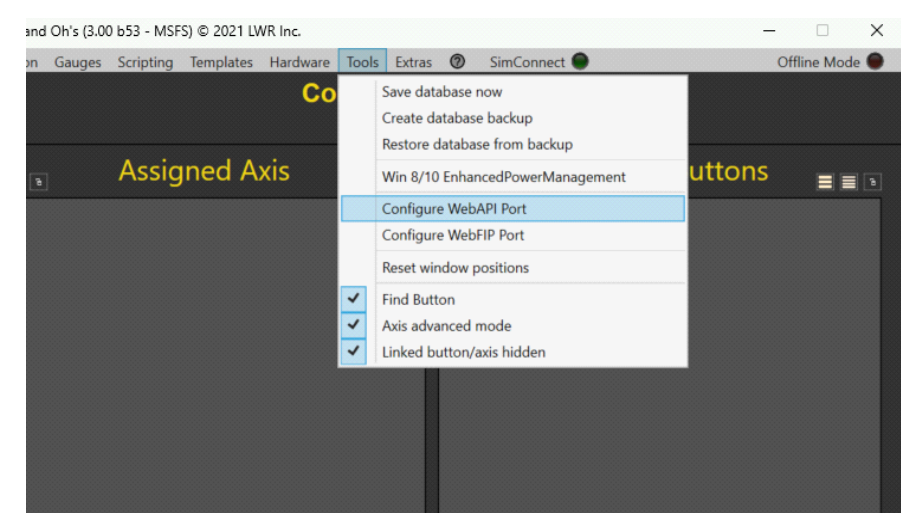

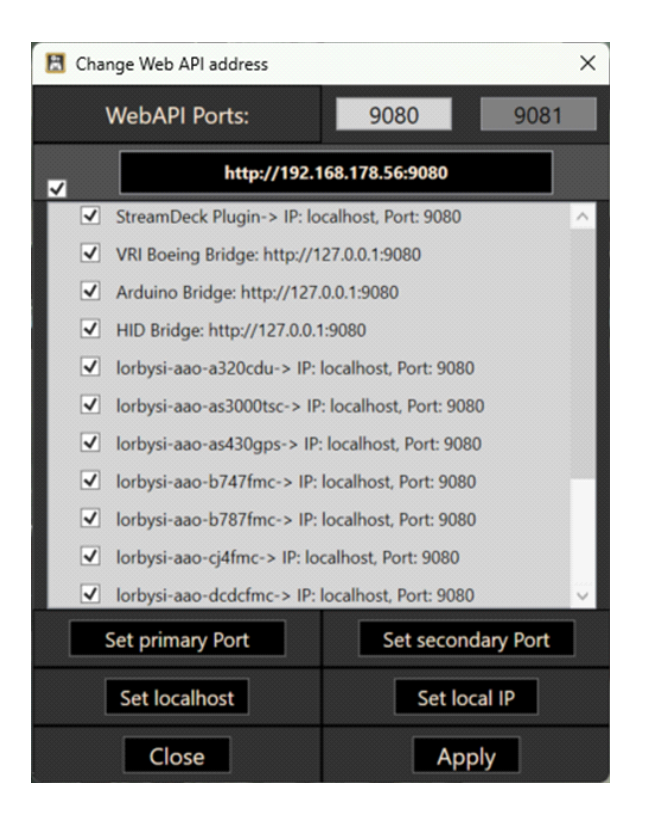

The WebAPI can be reached on two different ports, the primary (that you can change) and the secondary, which is always " $\text{primary} + 1$ ".

You can change the primary WebAPI port to a different number, like "6080" using the mouse wheel or by doubleclicking into the box an entering the new port manually.

After changing the port, you will notice that the dependent AAO addons are listed in red:

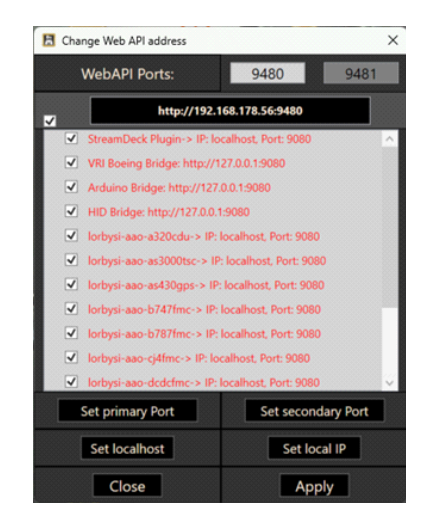

The port has to be adjusted in those addons as well. Select the desired addons in the list, then use "Set primary Port" or "Set secondary Port". If you have multiple addons that access the WebAPI, assigning half of them to the secondary Port can help with performance.

You can also exchange "localhost" with the current local IP, should that be necessary on your computer.

#### **Firewall:**

You may have to open/allow access to the port in your local firewall by creating incoming and outgoing rules for the TCP port that you have selected above (9080, 6080,..).

#### **It is not enough to allow the AxisAndOhs application through the firewall! There must be specific rules for the port.**